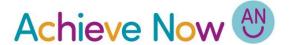

To do this you need to add the 'Speak' icon to the Quick Access Toolbar

**Quick Access Toolbar** 

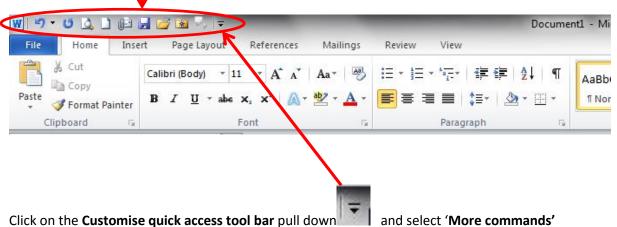

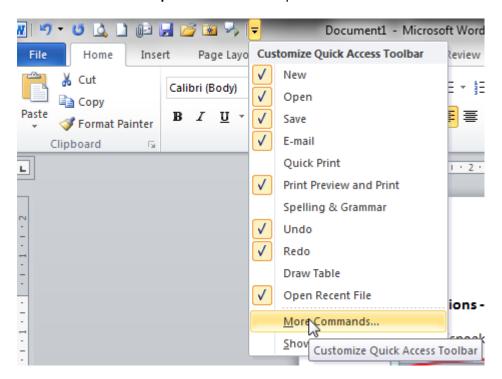

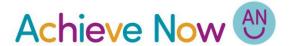

**Speak** is not included in the **Popular commands**, so change the Choose Command option to **All commands**.

Scroll down on the left hand box until you see 'Speak'

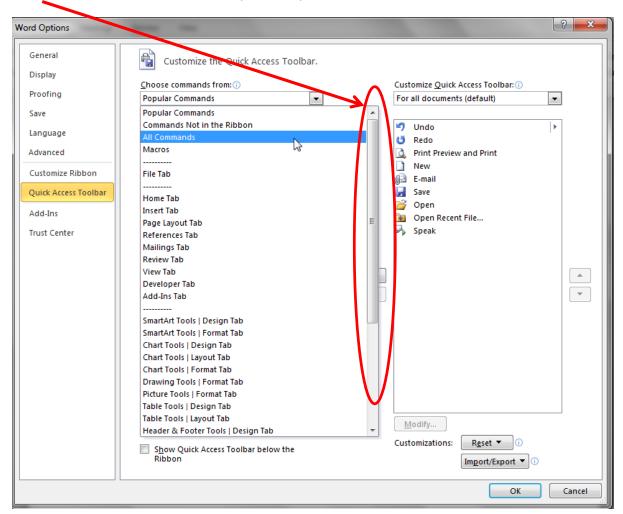

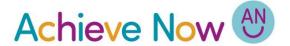

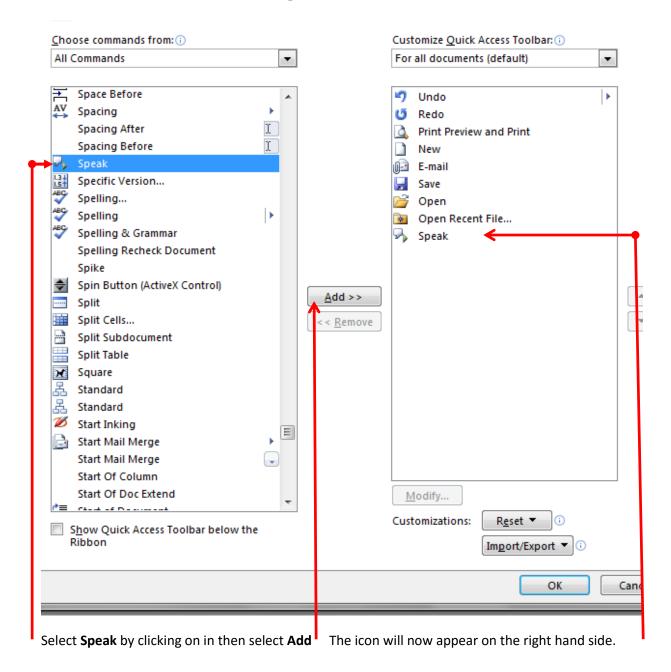

You can then press **OK** and the icon will appear in the quick access tool bar.

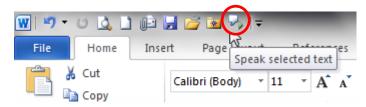

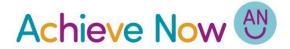

Highlight the text you want to be read then press the speak icon.

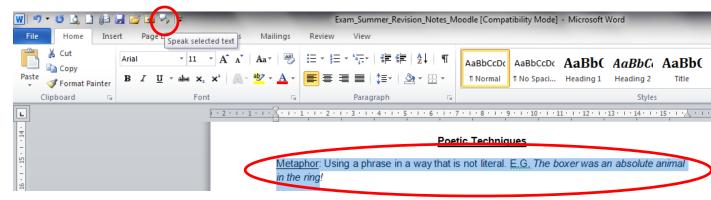

This functionality is available in Outlook and PowerPoint, but has to be switched on in the same way in each.